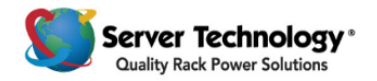

# *Quick Start:* **How to configure PDUs using Sentry Power Manager (SPM)**

First, log in to SPM, and from the left-pane of the SPM window, select an *application > option* – shown in this Quick Start as "*Go to:*". SPM configuration is about setting parameters in this order: **Connecting**, **Configuring PDUs**, and **Alerting**.

**Connecting** is the system-wide configuration of the SPM system, managing SPM users, and maintaining system backups.

#### *Go to: Admin Setup > System Setup*

Set parameters for SPM system, network, route, email notification, user SSL certificate, mount point, and login setup.

Several fields in System Setup are advanced-level settings. The recommendation is that you first review field descriptions (in the SPM online help topic for System Setup when logged in to SPM) before editing any default values.

#### *Go to: Admin Setup > Manage Users*

Configure parameters for SPM users, user groups, user group resource permissions, LDAP settings, and TACACS+ settings.

 SPM allows individual users to manage their account parameters and preferences, and to change their SPM login password.

#### *Go to: Admin Setup > Backup Files*

Display a list populated by immediate or task-scheduled backups of SPM. Download backup files to your drive of choice to use later if ever needed to restore the SPM system.

Customer support packs for troubleshooting purposes are also saved in Backup Files for easy downloading.

**Configuring PDUs** is SPM's method for setting individual PDU operational values, and also for using the SNAP tool to mass-configure parameters on multiple PDUs.

#### *Go to: SPM Setup > Device Discovery*

Define the parameters to add (discover) a PDU to the SPM network, allowing the PDU to be recognized by SPM for communication and inclusion in the SPM system.

 You can discover a single device or a range of devices, and you have the choice to run the discovery immediately, hold the discovery to be run later, discover devices manually, or run a discovery using SPM's Scheduled Tasks option.

#### *Go to: SPM Setup > SNAP Setup*

Create a SNAP template for user-customized parameter values and then apply the template to individual PDUs or PDUs within a named parent (cabinet, location, or zone).

 A SNAP "template" is SPM's mirror-image of a large subset of the overall PDU firmware parameters. These are the same PDU operational parameters configured using the firmware's Web Interface or Command Line Interface (CLI), made available through SNAP – directly within the SPM user interface.

#### *Go to: Device Selection > CDUs*

Manage cabinet/rack PDUs for all device areas: environment, infeeds, outlets, thresholds, predictive power data, SNMP parameters, and applying SNAP templates for mass-configuration of PDU firmware values. See the **Alerting** section below.

 The name "CDU" is a catch-all term that refers to devices on a single IP address. A "CDU" could be one to four Server Technology PDUs, a rack PDU from another manufacturer, or a custom device.

Alerting is the configuring of measurement-based PDU areas like alerts for breaker or fuse errors per branch, status of monitors/sensors, and overload on power (device) lines.

#### *Go to: Device Selection > CDUs > Configure Thresholds: CDUs*

Specify thresholds for total power alerts, edit CDU name, and determine the CDU's parent cabinet.

You can apply configuration values to an individual CDU or to multiple selected CDUs at one time.

#### *Go to***:** *Device Selection > Device Lines > Configure Thresholds: Device Lines*

Configure critical/warning high/low current (A) and reference name for one or multiple SPM-discovered device lines.

 For certain CDUs running firmware version 7.0 or earlier, internally defined "infeeds" are mapped to SPM in the Device Lines option.

### **SNAP How-To Videos**

SNAP is the SPM feature that sends operational settings to the PDUs in your network. With SNAP, you can set *your values* for the PDU for System Settings, IP, SNTP, Syslog, Web, Telnet, SSH, FTP, SMTP, and SNMP.

For a tour of SNAP, check out the three SNAP how-to videos, "Welcome to SNAP", Parts 1, 2, and 3 at:

<https://www.youtube.com/playlist?list=PLJ1QRNqstMQi2pS10xNcheQmcVGPMbsTR>

You'll see how easy it is to create a new SNAP template with the parameters you want and then apply your template to a PDU, protect specified PDUs from template updates, clone a template, and more. *SNAP does a lot!*

### **More SPM Resources**

View the how-to video about SPM Quick Start Configuration at: <https://www.youtube.com/watch?v=DiHEFcK-cvw>

See the full-version SPM Quick Start Guide at: [https://cdn10.servertech.com/assets/documents/documents/182/original/301-9999-](https://cdn10.servertech.com/assets/documents/documents/182/original/301-9999-28_SPM_6-0_QSG.pdf?1467240709#_ga=1.216235029.2055821824.1467244087) [28\\_SPM\\_6-0\\_QSG.pdf?1467240709#\\_ga=1.216235029.2055821824.1467244087](https://cdn10.servertech.com/assets/documents/documents/182/original/301-9999-28_SPM_6-0_QSG.pdf?1467240709#_ga=1.216235029.2055821824.1467244087)

Visit the SPM product page at: <https://www.servertech.com/products/sentry-power-manager>

## **Contact Technical Support**

# **Be Supported**

#### **Experience Server Technology's FREE Technical Support**

Server Technology understands that there are often questions when installing and/or using a new product. Free Technical Support provided from 8 a.m. to 5 p.m. PST, Monday through Friday. After-hours service is provided to ensure your requests are handled quickly no matter what time zone or country you are located in.

Server Technology, Inc.

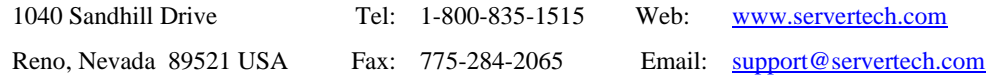

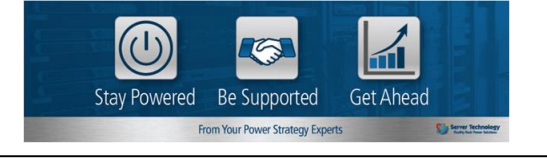